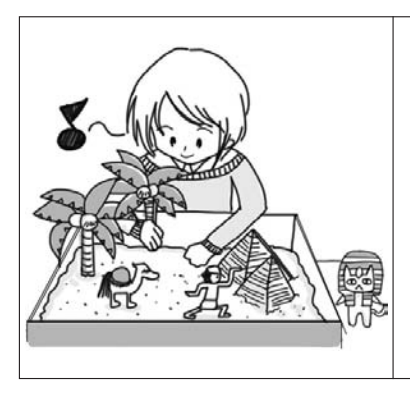

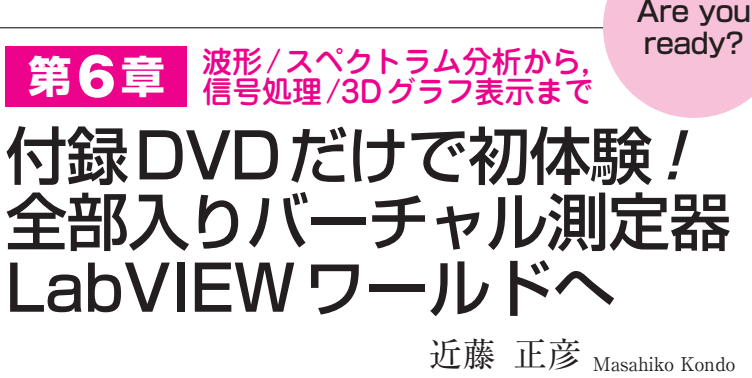

 LabVIEWは,プログラム(Virtual Instruments, VIと呼ぶ)を作ってパソコン上に仮想の実験環境を 構築する,計測制御に特化したソフトウェアです.

 本稿では,「パソコンのサウンド・カードに入力 した音声信号の波形と周波数スペクトラムを表示す るVI」を作りながら,LabVIEW用プログラムの開 発手順を解説します. **〈編集部〉**

**● 部品を置いてつないで…**

 LabVIEWのプログラムは,オシロスコープなどの 計測器に似た機能やユーザ・インターフェースを採用 していることから、仮想計測機器(VI, Virtual Instruments)と呼ばれています.VIは,**図1**に示す フロント・パネルと**図2**に示すブロック・ダイアグラ ムの2つのウィンドウで構成されます.

フロント・パネルはユーザ・インターフェース,ブ ロック・ダイアグラムはバックグラウンドで動作する プログラムの役割をそれぞれ担います.フロント・パ ネルには,使いたいオブジェクトを好きなように配置 できます.ブロック・ダイアグラムでは,グラフィカ

ルに表現された関数を使って,フロント・パネルに配 置したオブジェクトを制御するコード(ブロック・ダ イアグラム・コード)を作成します.

 私は,1ライセンス5,800円で購入できる廉価版の LabVIEW HOME Bundle を使っていますが、付録 DVD−ROMに収録されているLabVIEW評価版でも 同じ手順で試せます.評価版の場合は,英語表記を日 本語に置き換えてください.

## **● プログラムの構成**

 LabVIEWのプログラムVIは,次の3つの要素で構 成されています.

## (1)フロント・パネル

**図1**(**a**)のフロント・パネルは,ユーザ・インター フェースの役割を担います.LabVIEWのフロント・ パネルには,数値入力,文字入力,ノブ,スイッチ, グラフ,装飾体など多くの部品が用意されています. 使いたい部品を**図1**(**b**)の制御器パレットから選択し て,好きな場所に配置します.

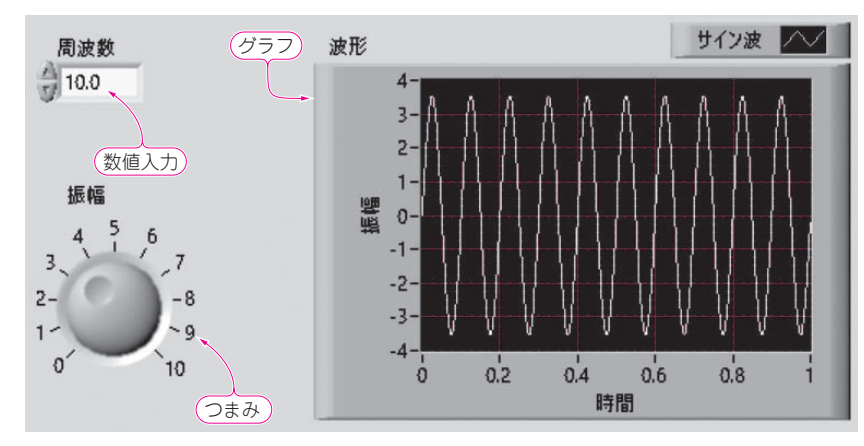

<sup>(</sup>**a**)フロント・パネルの表示

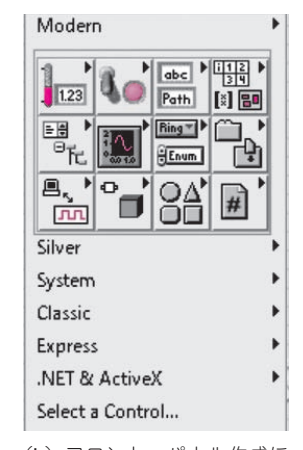

(**b**)フロント・パネル作成に 使う制御器パレット

**図1 LabVIEWのプログラムVI**(Virtual Instruments)**の表示部** ユーザ・インターフェースをお好みで配置できる.VIのユーザ・インターフェースを担う「フロント・パネル」の表示

**64 【講師】長野 英生 氏【会場】東京・品川 テクトロニクス社 セミナールーム, 2/13(火) トラソジスタ技術 2018年2月号**<br>19,000円(鉄斗ス) kttp://www.communication/ 【セミナ案内】高速ビデオ・インターフェース/HDMI, DisplayPort, eDP, USB-Type-Cオルタネート・モードの最新動向 徹底解説![講師による実験実演付き] 18,000円(税込み) http://seminar.cqpub.co.jp/